## **TAN-Ermittlung**

- 1. cardTAN-fähige Karte in das Lesegerät stecken, persönlichen EB-PIN eingeben und OK-Taste drücken.
- 2. Lesegerät leicht schräg an den Monitor halten, die Auftragsdaten werden mittels Flickercode auf das Lesegerät übertragen – siehe Hinweise am Display.
- 3. Daten am Display prüfen und bei Übereinstimmen mit den Originaldaten durch Drücken der OK-Taste die TAN ermitteln.

## **ZEICHNUNG mit cardTAN im Detail**

1. Geben Sie die Auftragsdaten wie gewohnt in Ihrem Online Banking ein. Wählen Sie im Overlay der Zeichnung ("Zusammenfassung") zum Zeichnen Ihrer Aufträge die cardTAN.

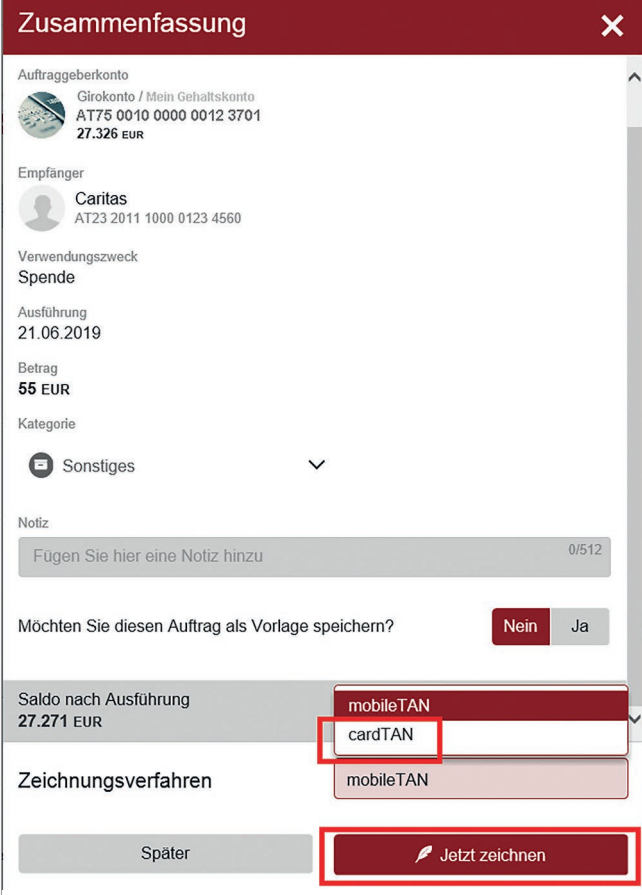

2. Stecken Sie Ihre cardTAN-fähige Karte (z.B. Debitkarte) in das cardTAN-Lesegerät, geben Sie den geheimen EB-PIN ein und drücken Sie die OK-Taste.

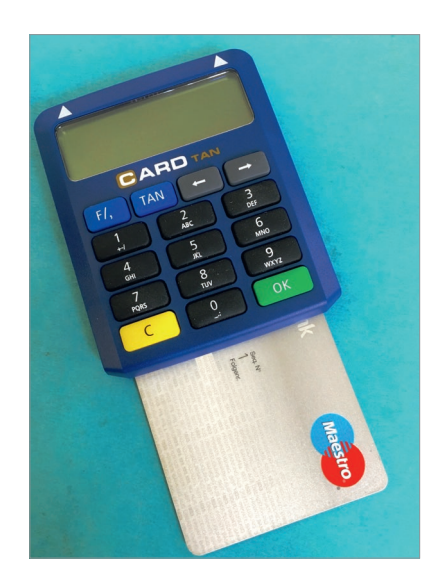

3. Halten Sie das Kartenlesegerät in einem 45-Grad Winkel an die Markierungen der blinkenden Grafik (Flickercode) bis im Display des Kartenlesegerätes der Hinweis "Übertragung erfolgreich" erscheint.

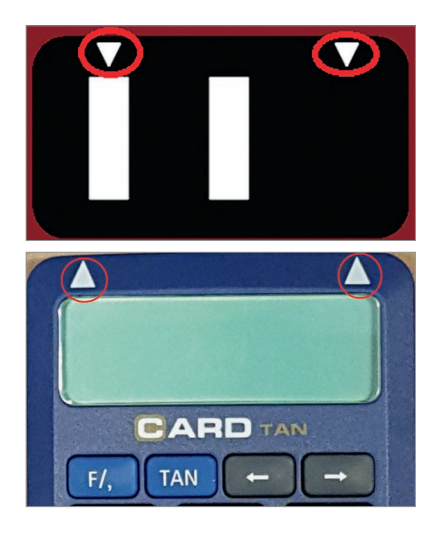

- 4. Vergleichen Sie die am Display angezeigten Auftragsdaten mit den im Online Banking eingegebenen Daten. Stimmen die Daten überein, generieren Sie durch Drücken der OK-Taste eine TAN. Somit ist die TAN untrennbar nur mit diesem einen Auftrag verbunden, für den Sie generiert wurde.
- 5. Geben Sie die TAN anschließend im Online Banking ein und schließen Sie den Auftrag mit "Jetzt zeichnen" ab.

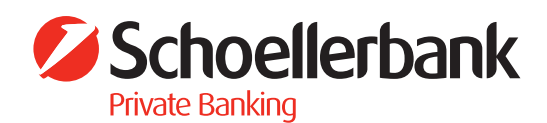